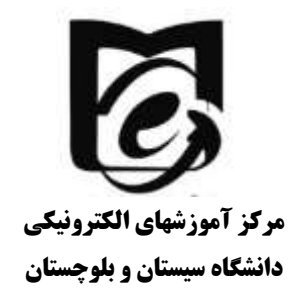

## **راهنماي پشتيبان گيري از محتواي درسي و امتحانات**

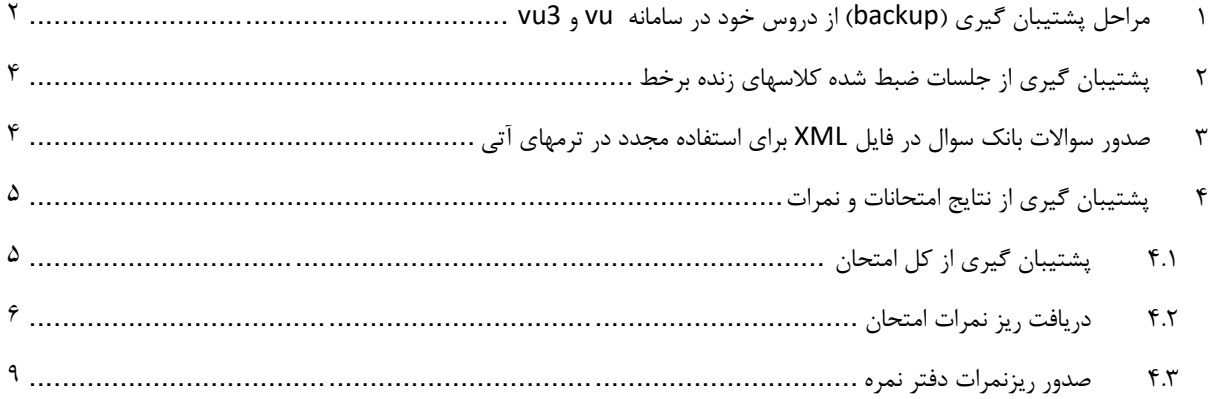

## <span id="page-1-0"></span>1 مراحل پشتیبان گیری )backup )از دروس خود در سامانه vu و 3vu

**-1 ابتدا در صفحه درس ، سمت راست از قسمت مديريت درس، پشتیبان گیری )backup )را انتخاب نمايید.** 

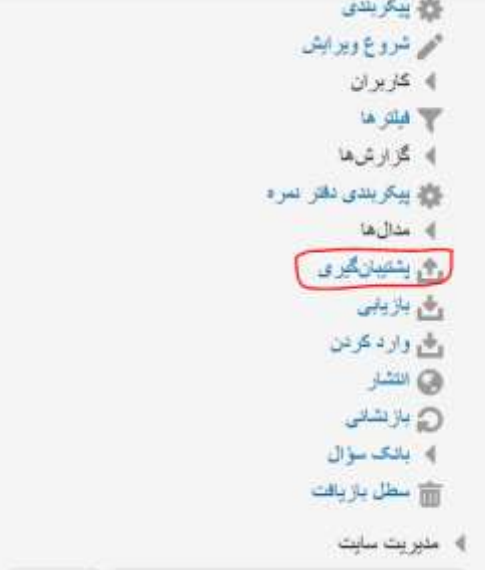

**-2 بعد از انتخاب دکمه پشتیبان گیری تصوير زير را مشاهده می نمايید :** 

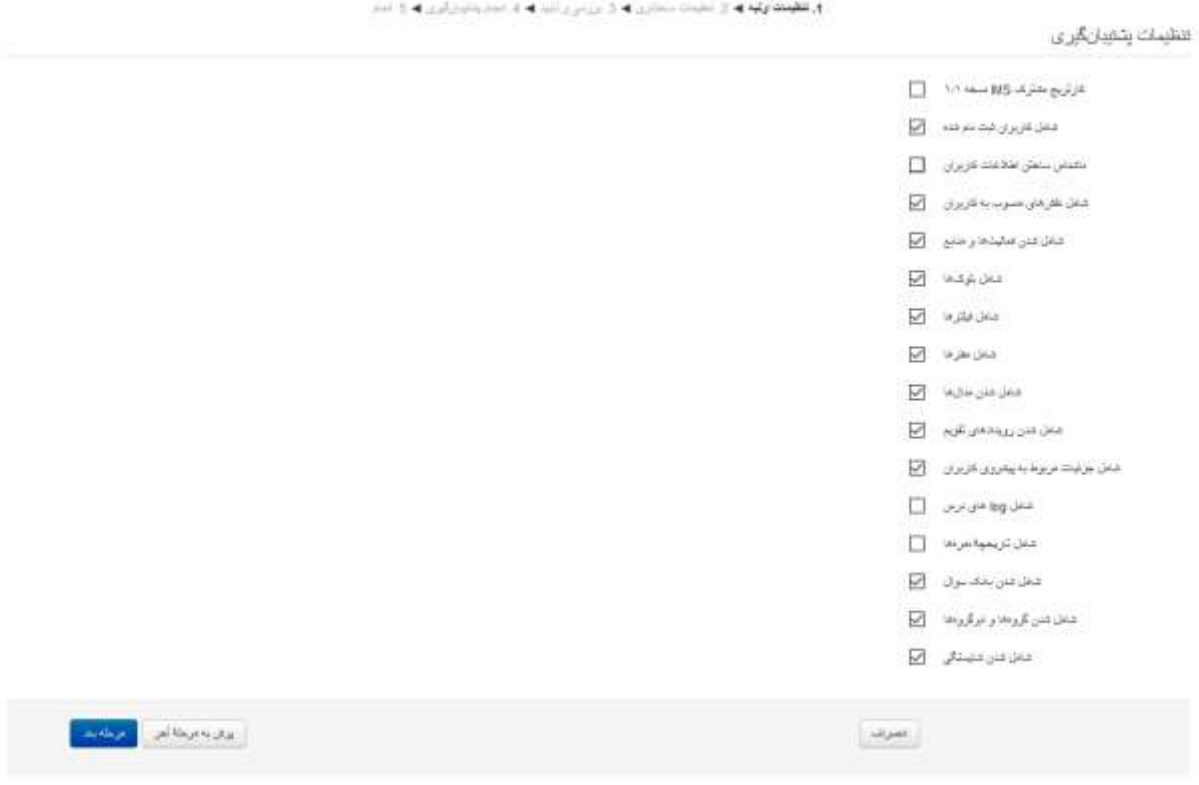

- **-3 بهتر است به سه روش زير از درس خود بکاپ بگیريد:**
- **a. برای پشتتتیبان گیری از همه موارد يتی اعاتاک کاربران همانطور در تصتتوير باال مشتتاهده می نمايید**  تمامی قسـمتها به غیر از قسـمت کارتریج مشـترک ims ksoi (/۱ و قسـمت ناشـناس سـاختن اطلاعات

کاربران را علامت بزنید. سـپس مرحله بعد <sub>د</sub>ا انتخاب نمایید. (در این پشـتیبان اطلاعات کاربران ثبت نام ش**ـده در درس و لاگ آنها همه موارد وجود دار**د، در صـورت بروز مشـكل و يا اعتراض دانشـجو بعدا مى **توانید درس را بازيابی کاید و موارد را بررسی کاید.** 

- **b. اما برای پشتتیبان گیری از ععايیتهايی که در درس ايعاد کرديد و استتفاده معدد از انها در نیستما های**  آتی بهتر است فقط قسمتهای (شامل شدن فعالیتها و فایلها، شامل شدن مدالها، شامل شدن شایستگی ها، شامل شدن بانک سوال را انتخاب کنید.
- **c. می توانید از تما عايههايی که در ستامانه داريد نیز يک نستخه برای خود ذخیره و نگهداری کاید. )بهتر است يتما يک نسخه از همه عابههای خود داشته باشید.(**
- **-4 در مريهه بعد نیز با تووه به نوع پشتتیبانگیری خود موارد مورد نیاز را تیک بزنید و ستس مريهه بعد را انتخاب نمايید .**

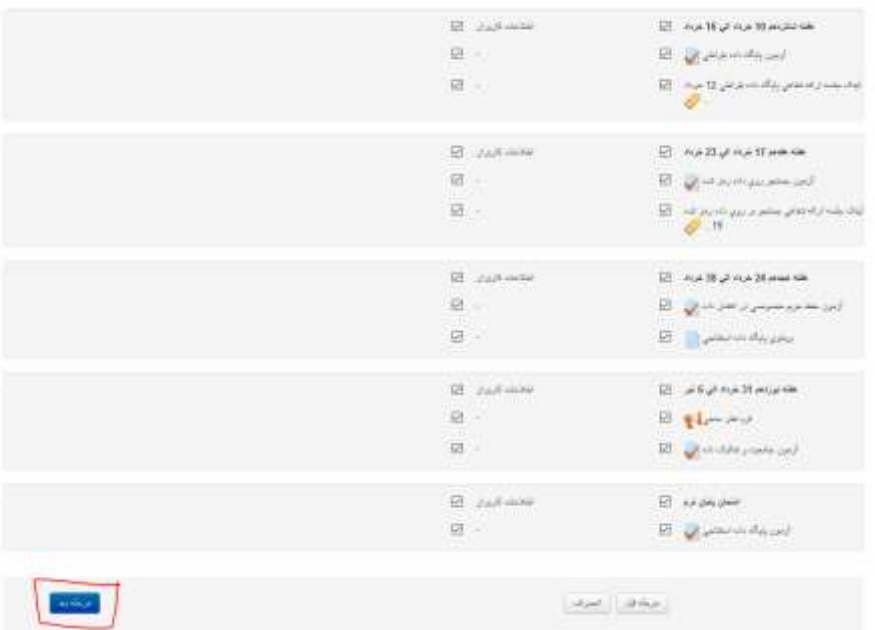

**-5 در نهايت يیستت نهايی و موارد شتام شتده را مک بفرمايید )برای يايت پشتتیبان گیری )a ) همه موارد تیک**  خورده باشد) و در نهايت دکمه انجام پشتيبان گيري را انتخاب نماييد.

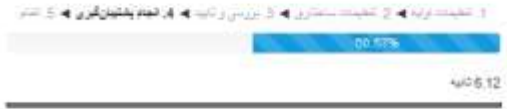

**-6 پ از ايعاد عاي پشتیبان ادامه را بزنید.** 

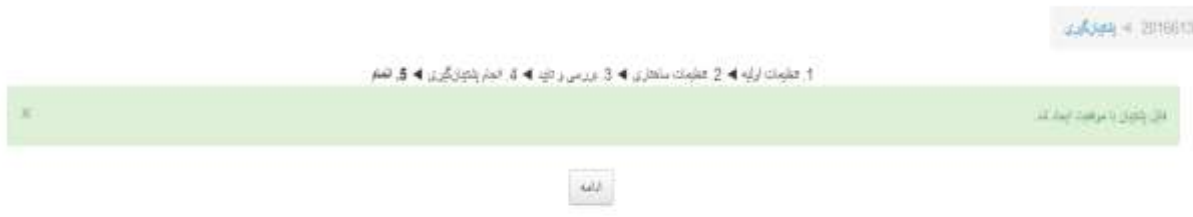

**-7 همانطور که در تصوير زير مشاهده مینمايید بر روی درياعت عاي کهیک نمايید و عاي را دانهود نمايید.** 

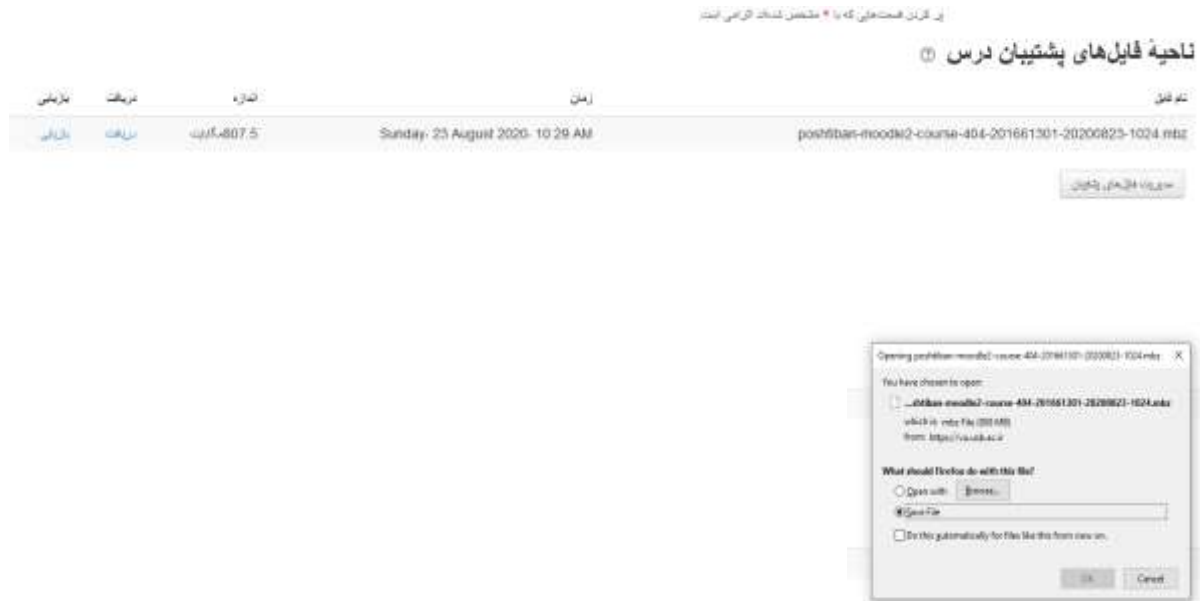

## <span id="page-3-0"></span>2 پشتیبانگیری از جلسات ضبط شده کالسهای زنده برخط

از آنجائیکه جلسات ضبط شـده کلاسـهای زنده وبیناری در سـامانه مجزایی است با پشـنیبان گیری از درس از آنها پشـتیبان گیری نمی شود. برای پشتیبان گیری از آنها و استفاده مجدد از آنها به دو طریق می توانید عمل کنید:

- ۱- مطابق ويدئوهای راهنمايی که در درس آموزش امکلنات ســـلملنه قرار گرفته نســخه آفلاين آن راـبا اســتفاده از **offline make تهیه کاید.** 
	- **-2 وهساک ضب شده را مشاهده کاید و با استفاده از نر اعزارهای recorder screen ننها را ضب کاید.**

## <span id="page-3-1"></span>3 صدور سواالت بانک سوال در فايل XML برای استفاده مجدد در ترمهای آتي

<sup>1</sup>- ابتدا وارد درس مورد نظر خود شويد از قسمت مديريت درس بانک سوال را انتخاب کنيد و سپس مطابق تصوير زير صدور را انتخاب نماييد

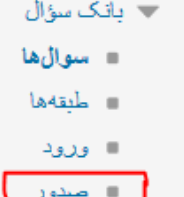

۲- در فرم زير قالب xml مودل را انتخاب کنيد. و طبقه مورد نظر را انتخاب کنيد اگر مي خواهيد کل ســـوالات درج شـــده در درس صادر شود همان طبقه پیش فرض کل درس را انتخاب کنید. و سپس بر روی صدور سوالها به درس کلیک کنید و فایل دريافتي را ذخيره كنيد.

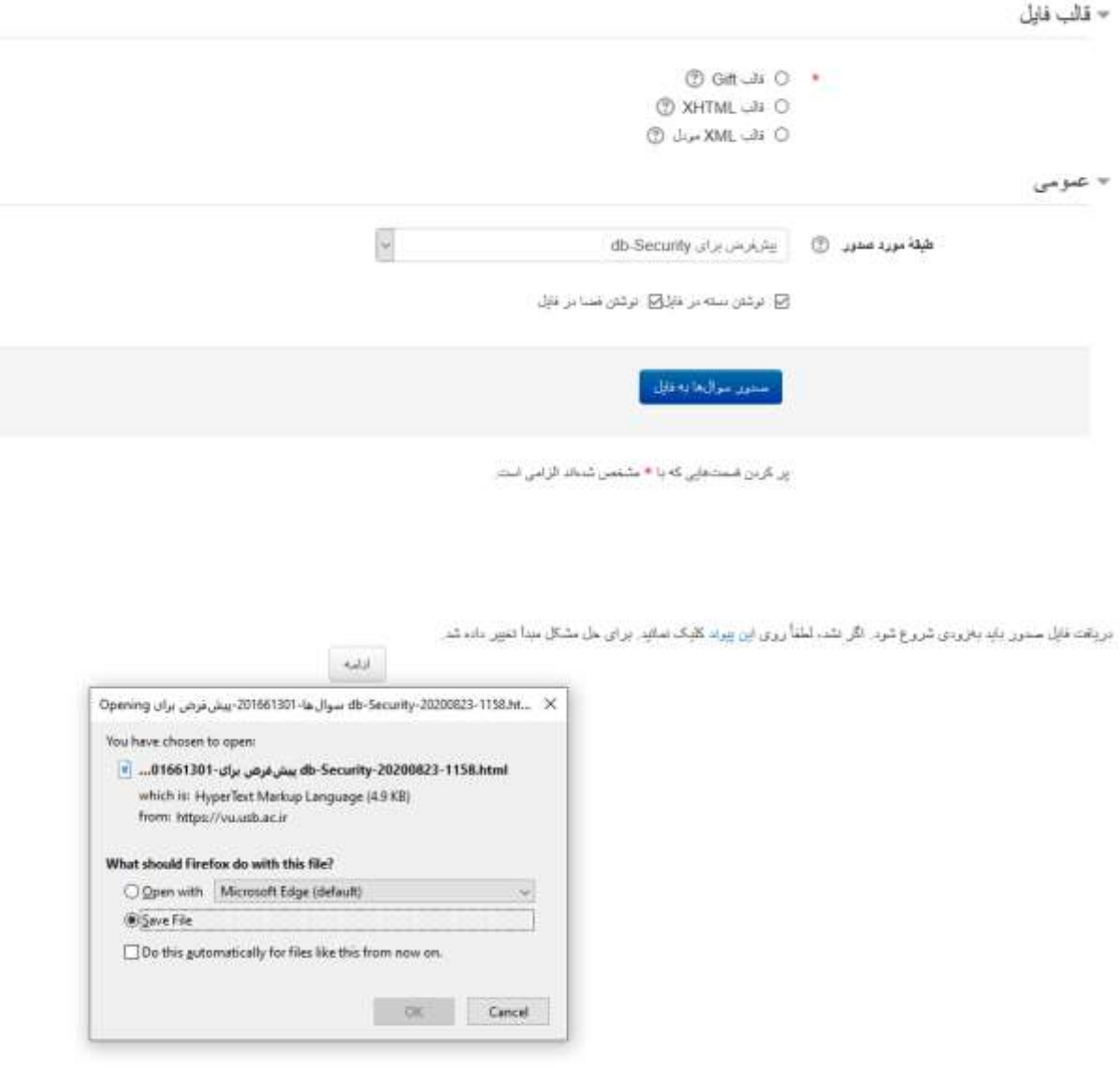

<span id="page-4-0"></span>4 پشتیبان گیری از نتايج امتحانات و نمرات

<span id="page-4-1"></span>4.1 پشتیبان گیری از کل امتحان

<sup>1</sup>- ايتدا وارد آزمون شويد و از قسمت مديريت آزمون پشتيبان گيري را انتخاب کنيد.

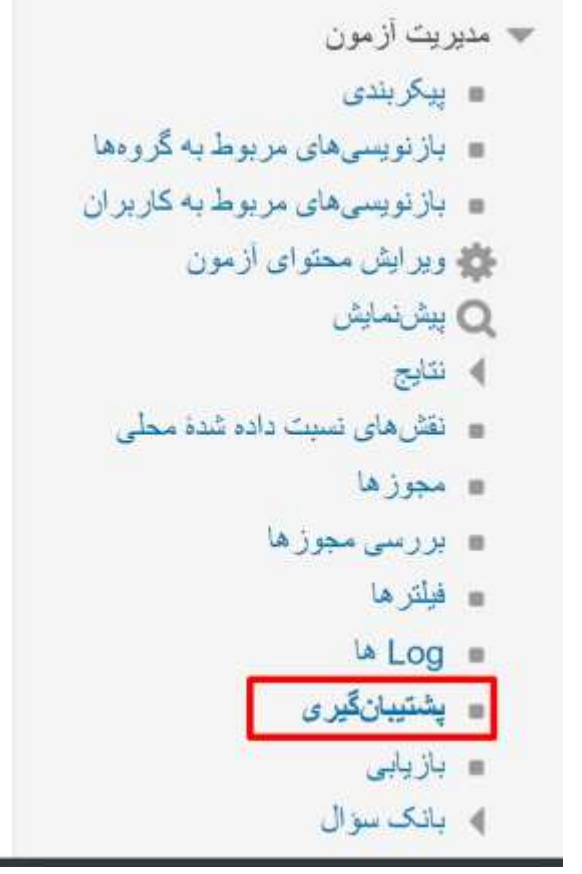

-2 سس مشابه پشتیبان گیری درس مراحل را پیف برويد و در نهايت فايل پیشتیبان امتحان را دانلود ک ید.

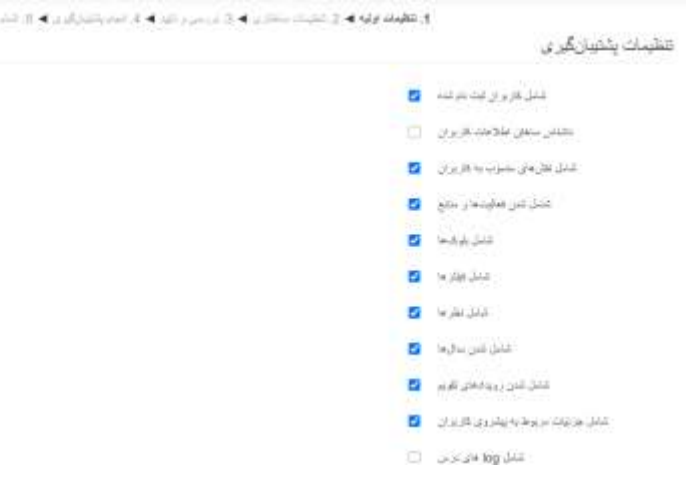

- <span id="page-5-0"></span>4.2 دريافت ريز نمرات امتحان
- -1 ابتدا وارد درس مورد نظر شده و برروی آزمون موردنظر کلیک نمايید.
	- <sup>7</sup>- سمت راست ازقسمت مديريت آزمون نتايج را انتخاب نماييد.

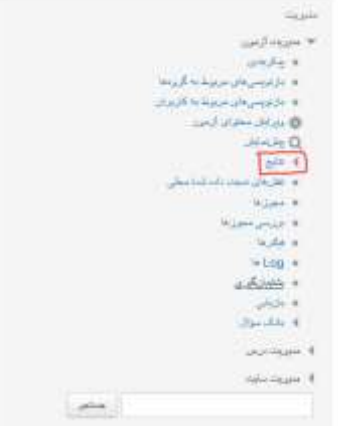

**برای پشتیبان گیری از ريز نمراک نزمون مورد نظر، نمراک را انتخاب نمايید** 

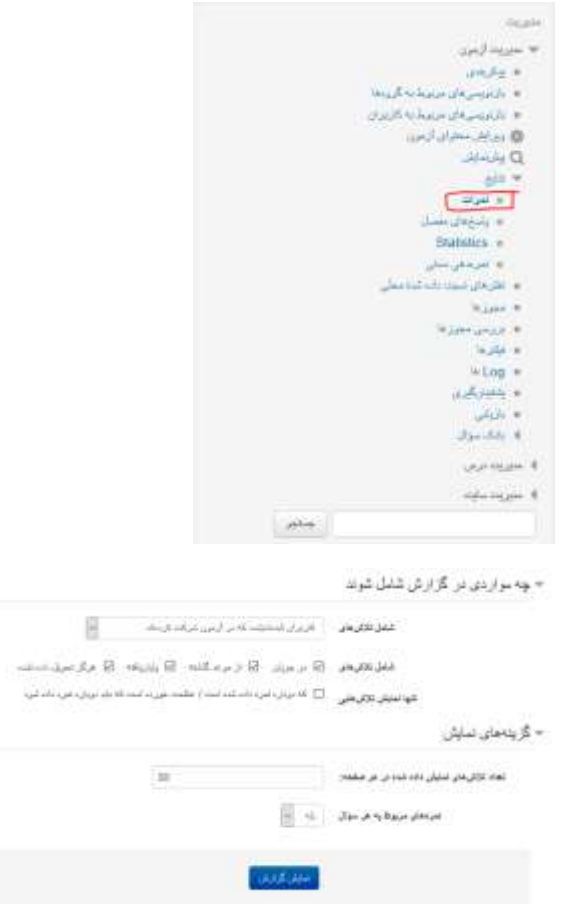

نمايش گزارش را با توجه مواردی كه لازم مي باشد را انتخاب نماييد سپس دريافت داده های جدول به صورتهای مختلف (مثلا xlsx) را انتخاب نماييد و بر روی دريافت کليک کنيد.

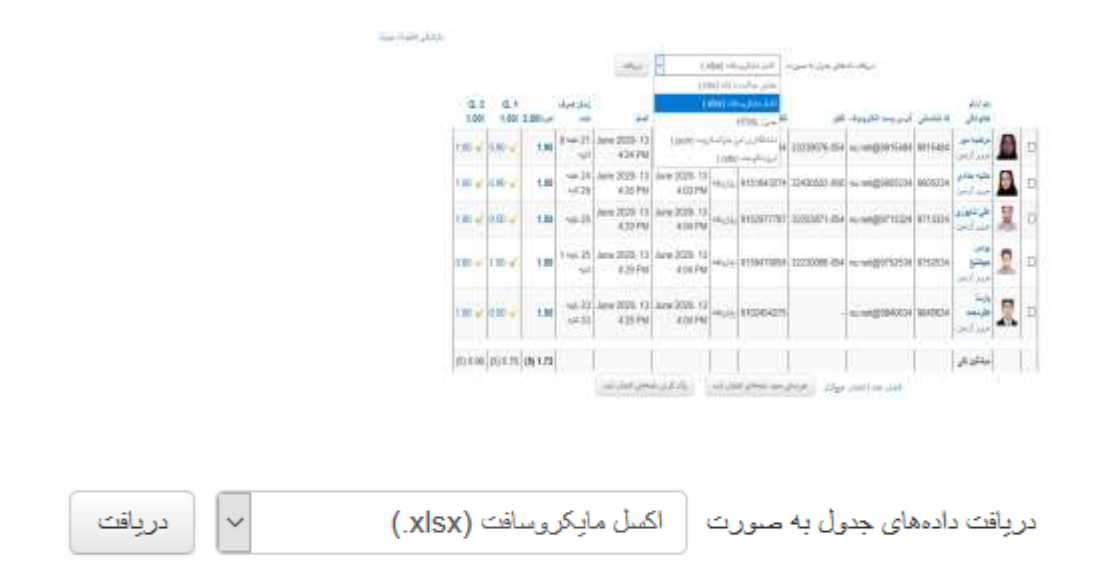

برای دريافت پاسخهای مفصل نيز طبق تصوير زير عمل نماييد.

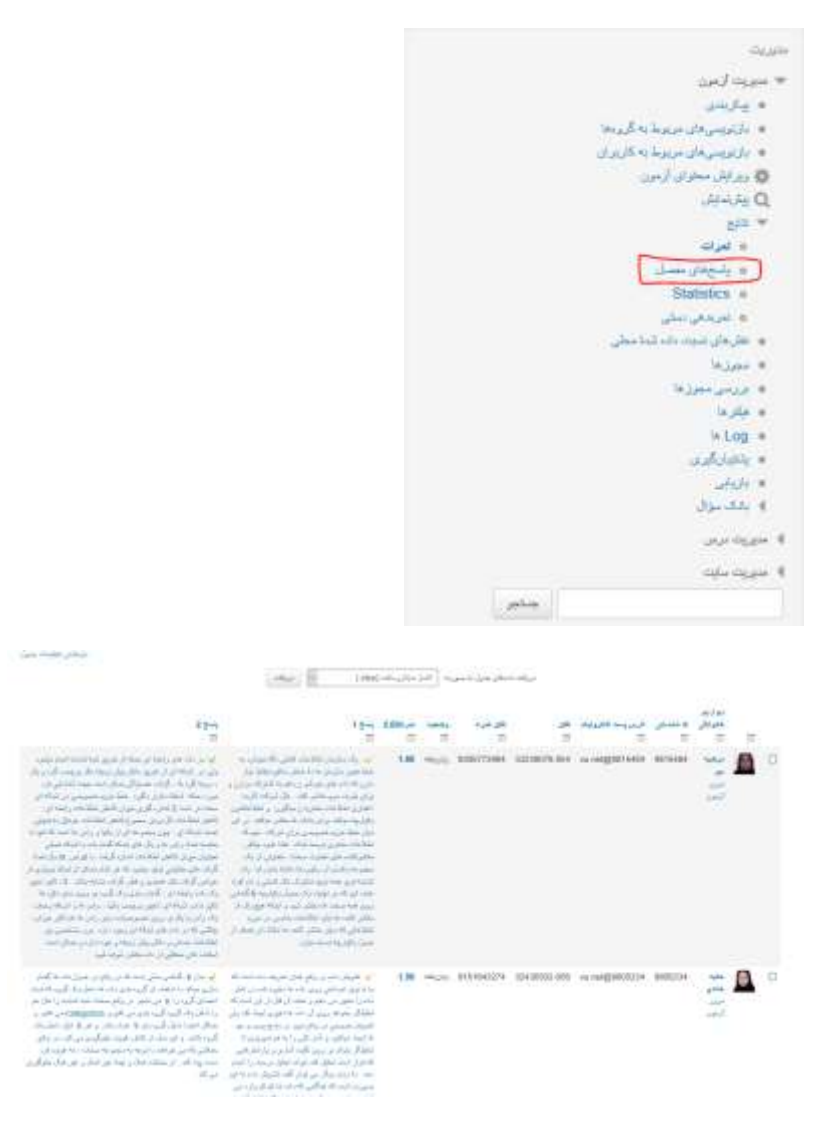

- <span id="page-8-0"></span>4.3 صدور ريزنمرات دفتر نمره
	- -1 وارد سسمت نمره لا شويد

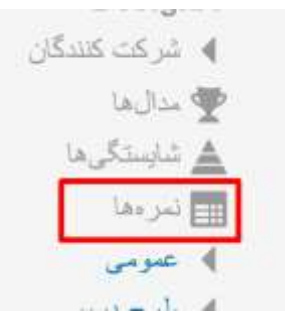

ال الساس الساسمانیات و در این است.<br>۲- - سپس صدور را از زبانه بالا انتخاب کنید.

گا است نمر مدهنده

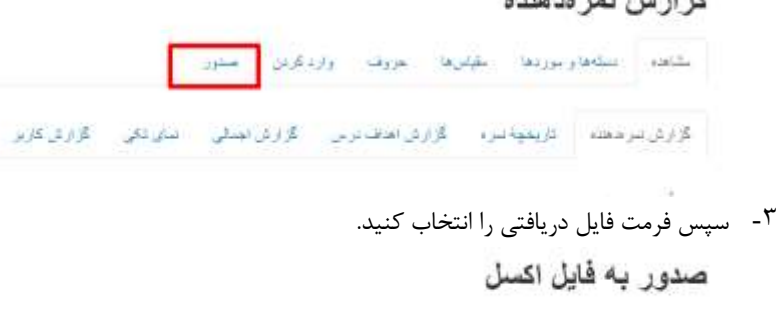

بشاهه استحار برردها القيلرها العروف وازدكرش الحجور 

-4 ستونهای مورد نیاز را انت ان ک ید و در پايان دکمه دريافت را بزنید.

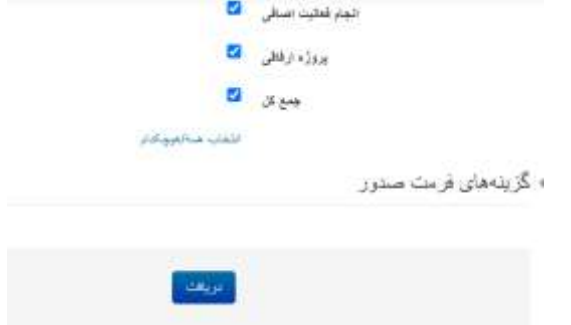